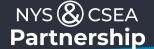

## **How to Access Partnership Recorded Webinars in SLMS**

**Note:** The Partnership does not offer every webinar class each each Skills for Success semester. However, all of our webinar classes have recordings in the SLMS system. If a person views the entire webinar, they receive credit for the class, as if they attended the live webinar. A person does not need to have a Partnership Online Learning (EKB) License to access the recorded webinars in SLMS. While live webinar classes may have required homework assignments, recorded webinars do not have this requirement.

- 1. Log into SLMS.
- 2. Determine the name of the recorded webinar you wish to enroll in.
- 3. Choose Find Learning.
- 4. Type in the name of the webinar in the Search by Keyword box, and press Enter to search.

  Note: Recorded webinars have the same name as the live webinar class but have the description "Self instruction" in the Type column. Live webinars will show "Webcast/webinar" in the Type column.

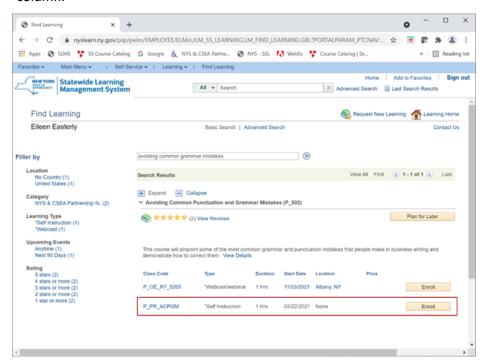

- 5. Scroll to locate the webinar you are interested in.
- 6. Click on the **Enroll** button by the name of the recorded webinar.
- 7. Click on the **Submit Enrollment** button.
- 8. If you wish to view the recording now, click on the **Launch** link.
- 9. If you wish to view the recording later, click on **My Learning** on the SLMS home page and click on the blue Launch arrow next to the name of the recorded webinar class to start it.